# Iscrizione online 2019/2020

### **ACCEDERE AL PORTALE ISTITUZIONALE e CLICCARE "TRASPORTO" nello Sportello dei SERVIZI.**

Accedere al link dedicato al TRASPORTO, immesso sul sito istituzionale

#### 1. **PER GENITORI GIA' ISCRITTI alla MENSA**:

Immettere le credenziali dell'app "SPAZIO SCUOLA"già in uso in USERNAME e PASSWORD in caso i vostri figli hanno già un PAN.

Se tali credenziali siano state smarrite, recuperarli cliccando in BASSO : "PROBLEMI CON ACCESSO"

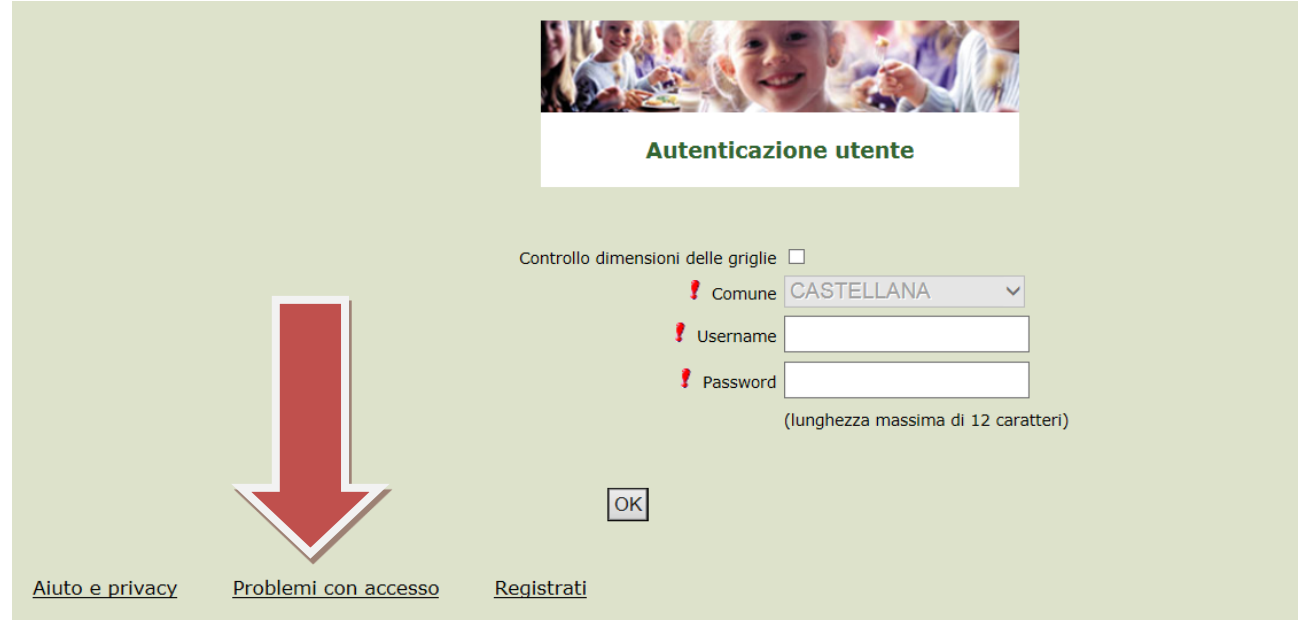

### 2. **PER GENITORI AL PRIMO ACCESSO**: cliccare REGISTRATI in basso

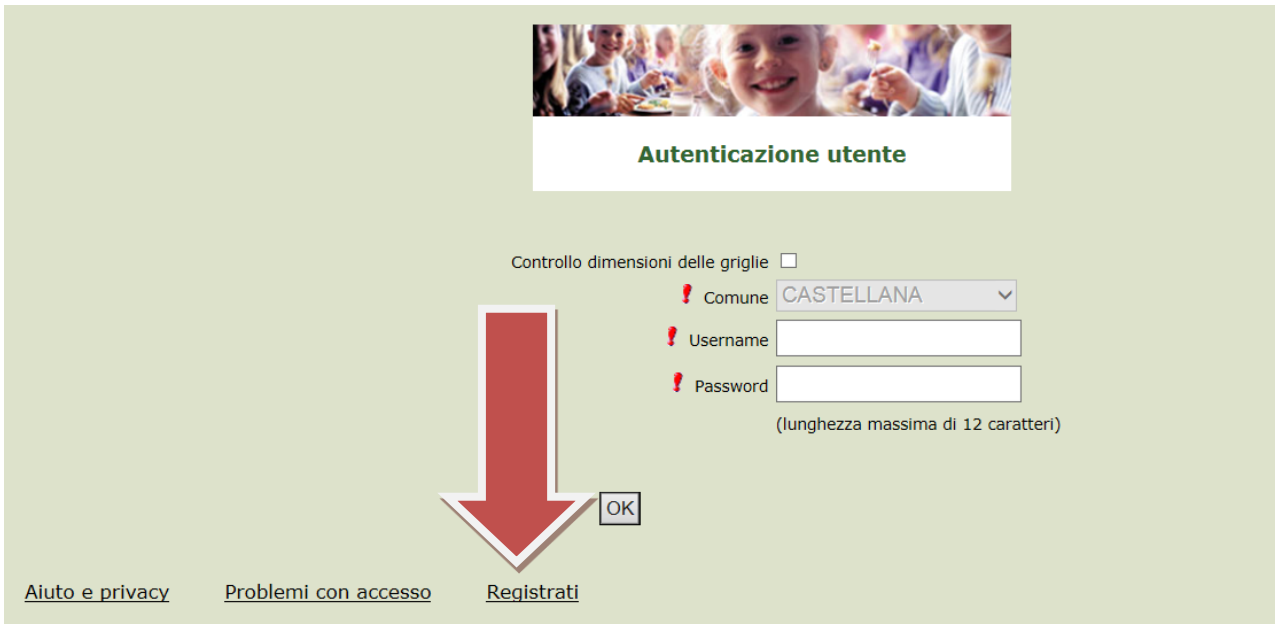

## **PROCEDIMENTO PER I GENITORI AL PRIMO ACCESSO Inserimento dati anagrafici e credenziali personali del genitore pagante**

N.B. (i dati inseriti sono a scopo puramente esemplificativo).

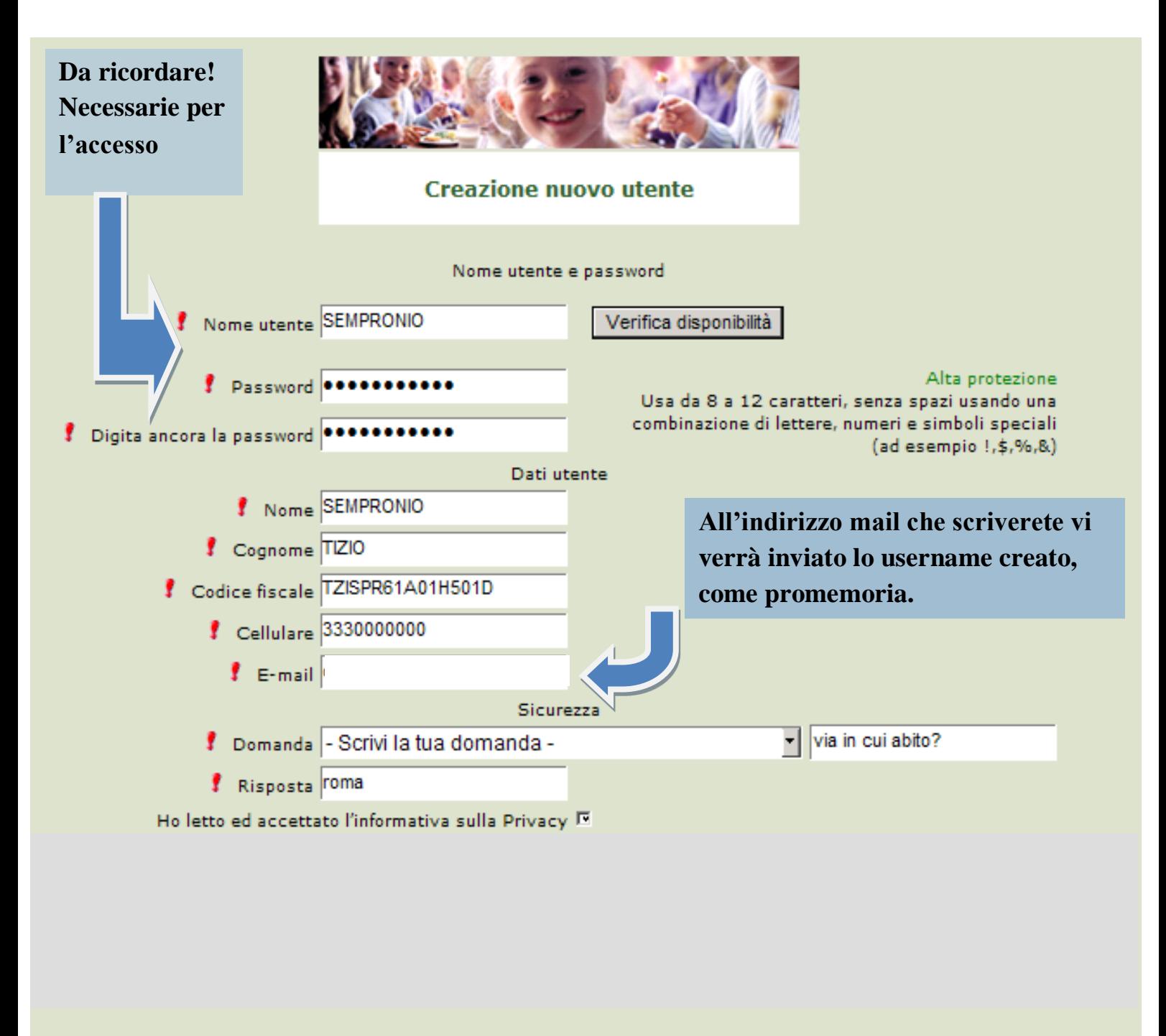

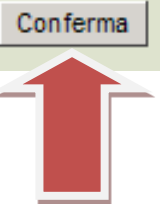

**Accesso con le credenziali**

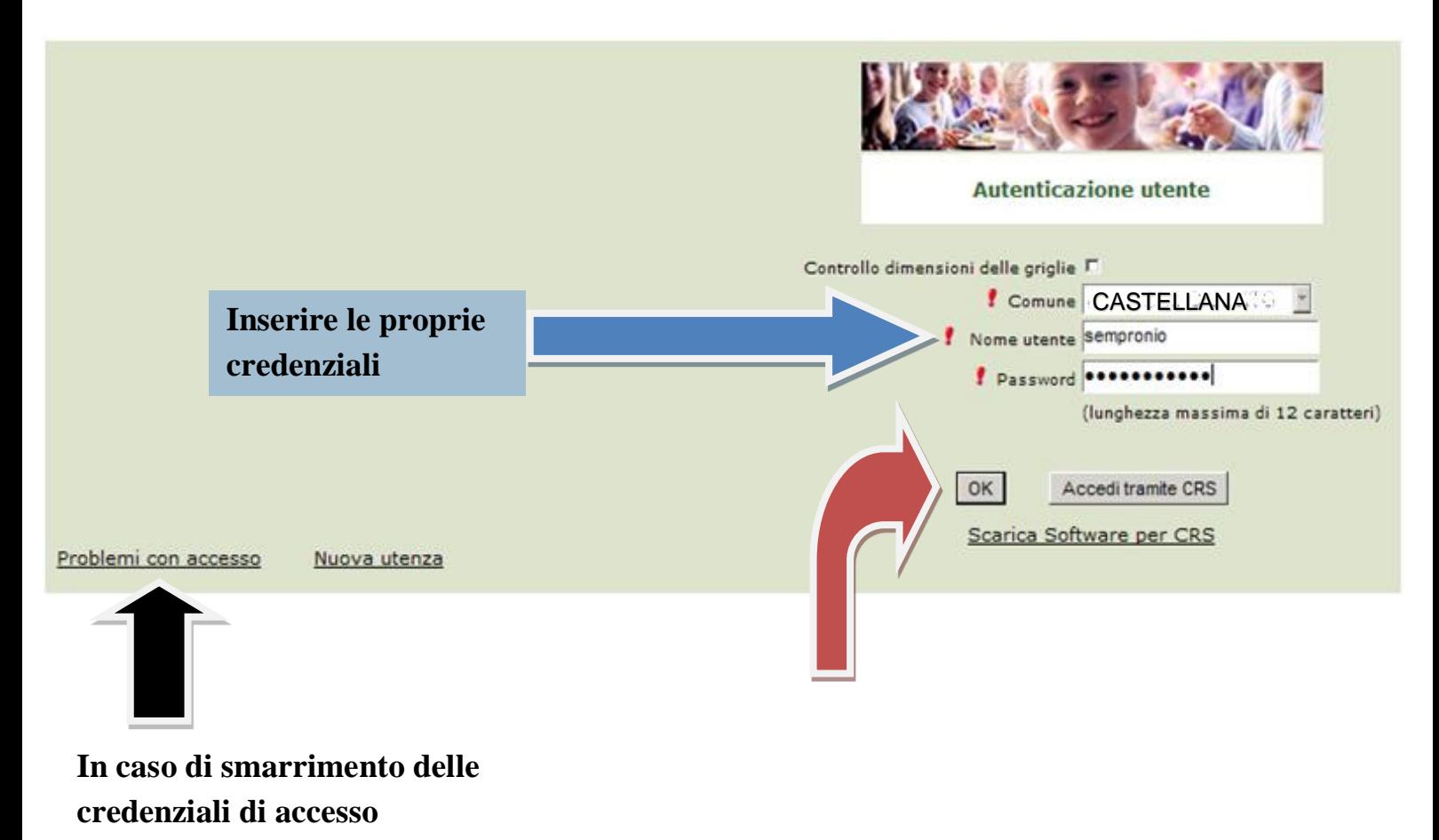

Se l'accesso fosse avvenuto correttamente, proseguire scegliendo "Iscrizioni online" nella schermata di seguito.

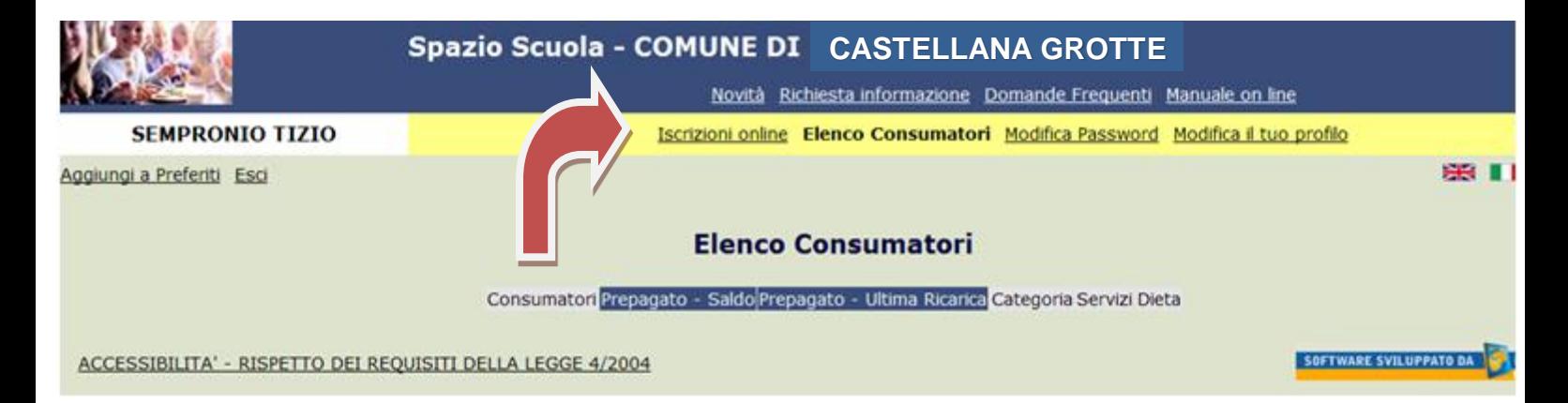

### **Documento della PRIVACY**

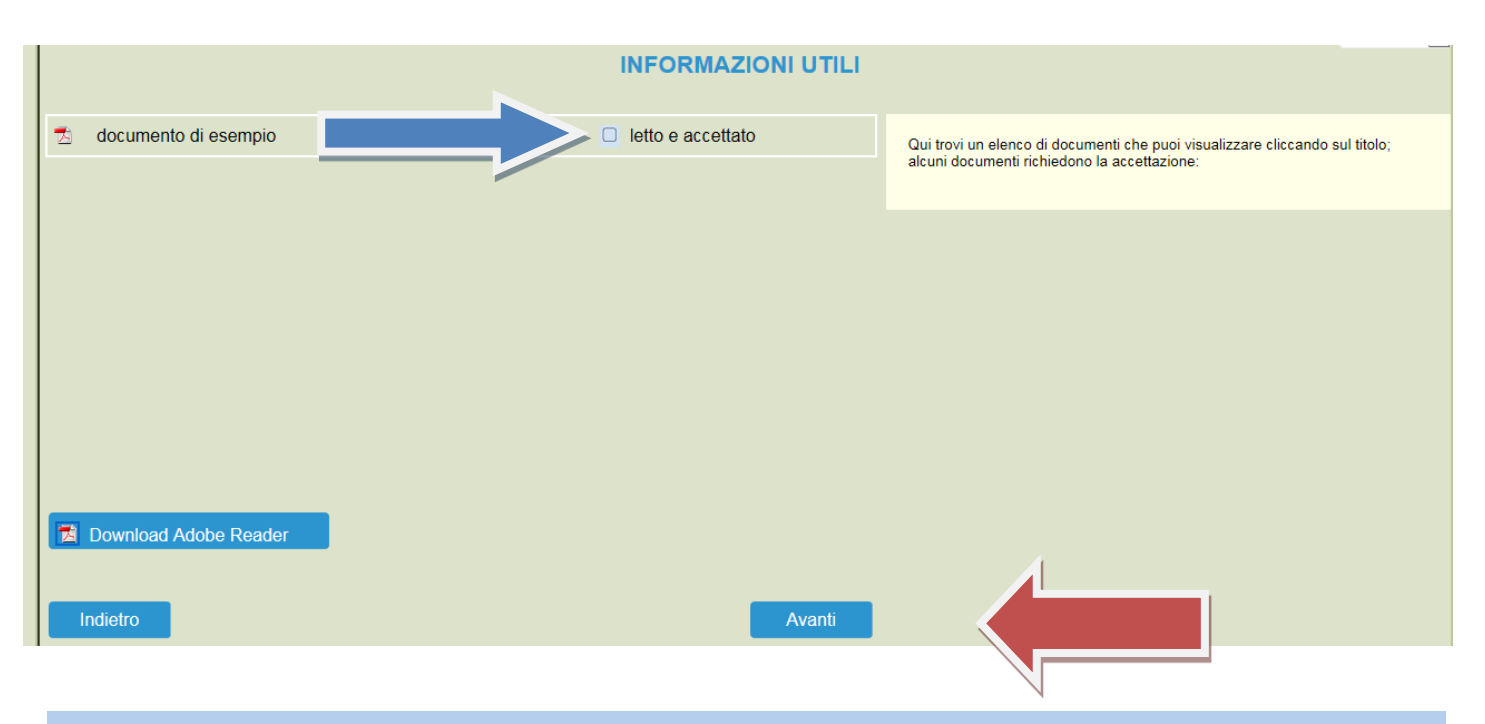

**Prendere visione dell'informativa Privacy e selezionare "letto e accettato"**

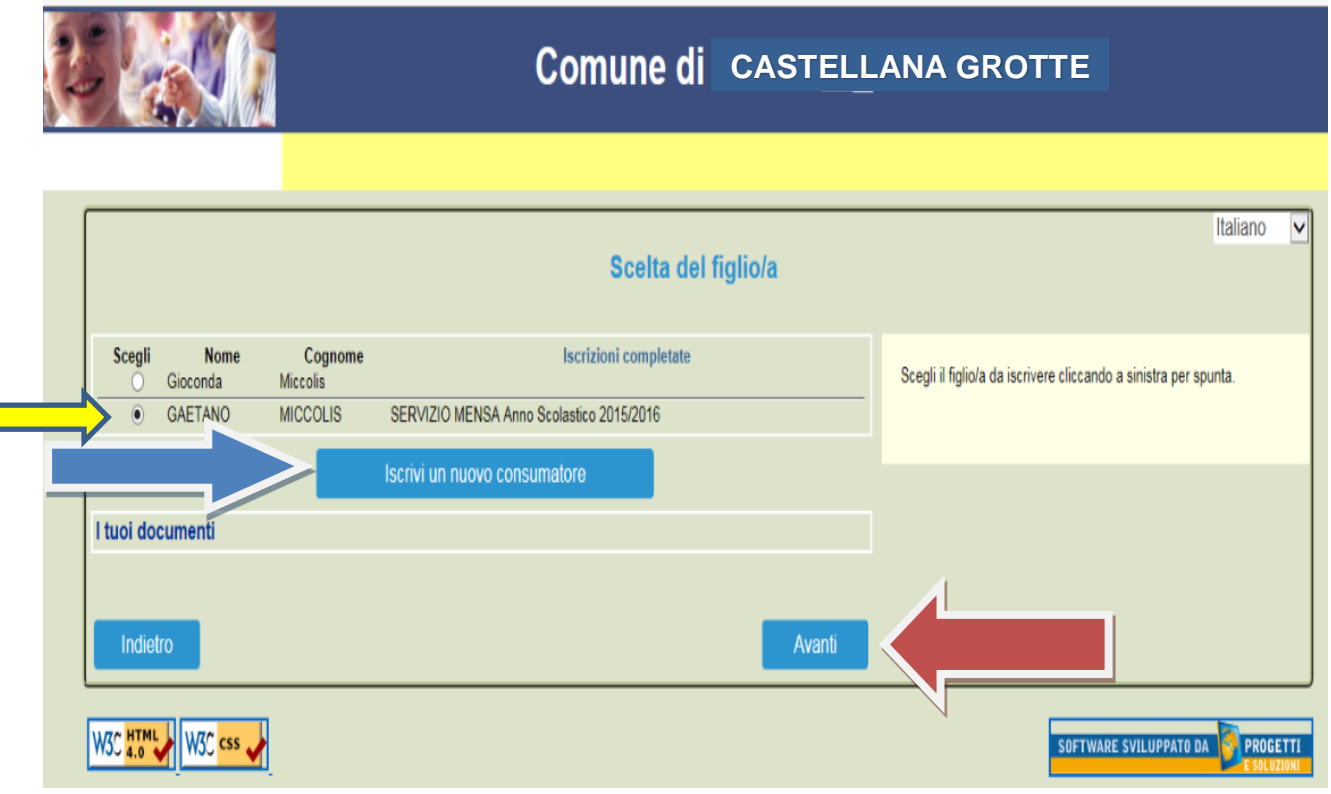

In caso di **nuova iscrizione** di bambini che non hanno usufruito del servizio mensa negli anni precedenti (es. primo anno di scuola dell'infanzia) cliccare su "**Iscrivi un nuovo consumatore**" (Freccia blu)

In caso di bambini che hanno **già usufruito del servizio mensa negli** anni precedenti, selezionare il nominativo prescelto (Freccia gialla) e cliccare su "**Avanti**". (Freccia rossa)

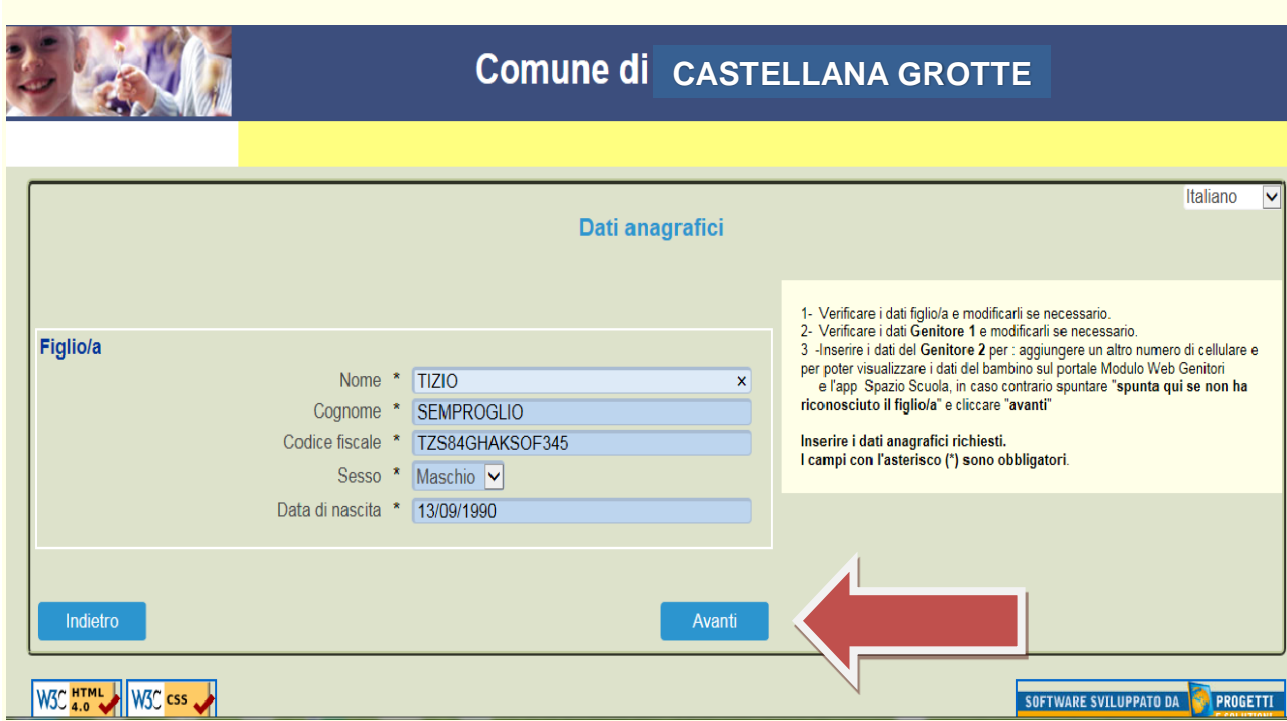

**Immettere o Modificare i dati del proprio figlio** e cliccare AVANTI (freccia rossa) I campi con \* sono **campi obbligatori**.

#### **Immettere dati Adulto Pagante** e cliccare AVANTI. I campi con \* sono **campi obbligatori**.

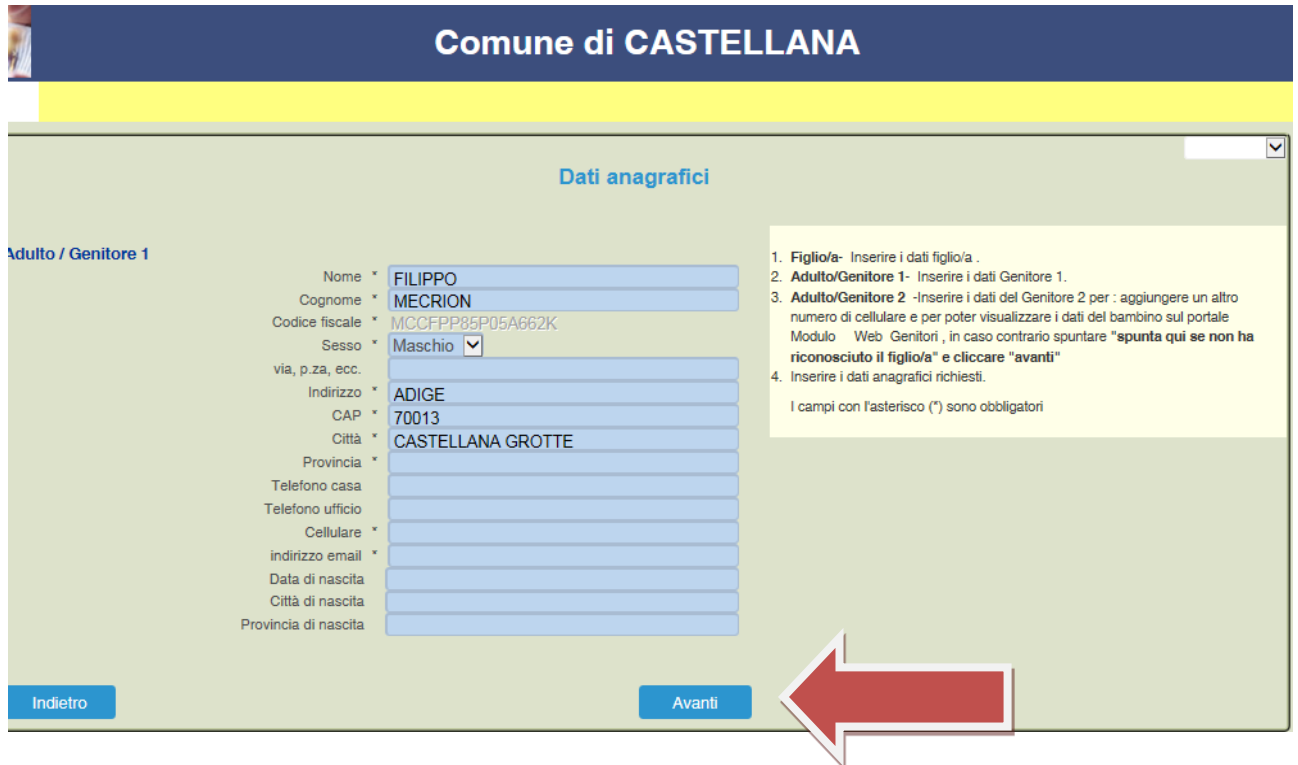

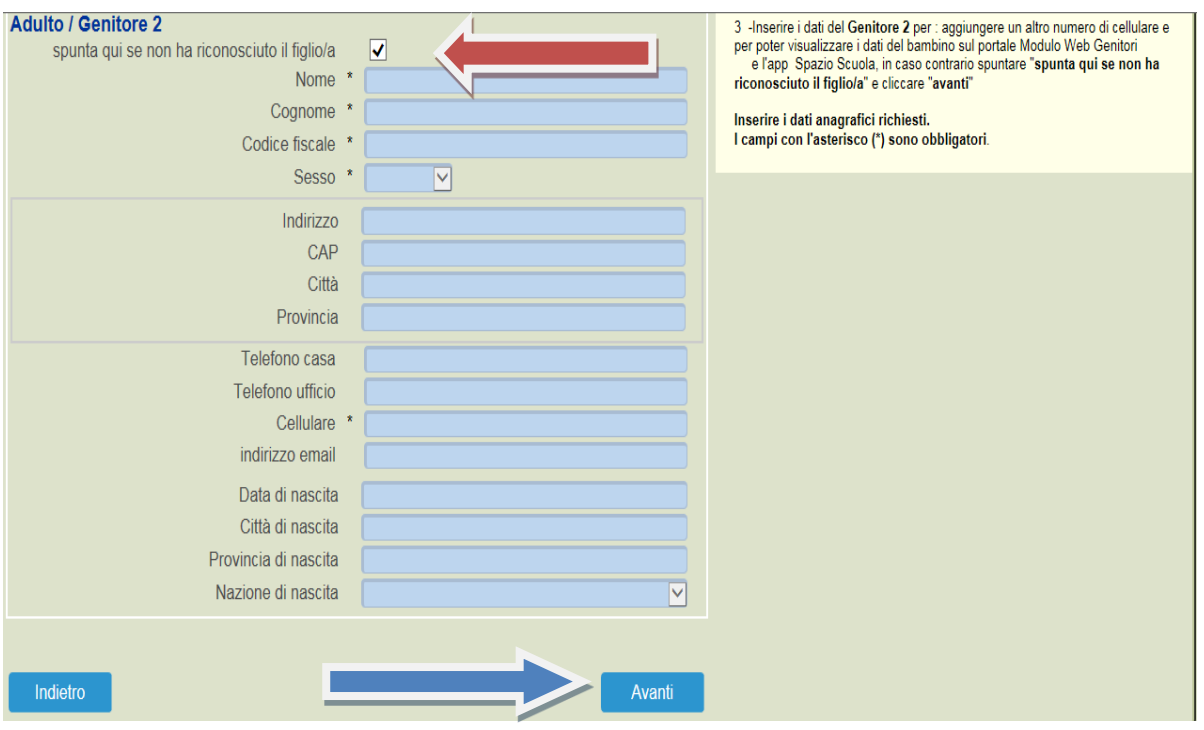

Immettere i dati del secondo genitore. **Se non si vuole** immettere i dati di un secondo genitore, spuntare dove vi è la (freccia Rossa) e cliccare AVANTI

**Il valore dell'importo che andrete a visualizzare è L'IMPORTO massimo del Valore Isee inserito. Successivamente dopo controlli interni, sarà modificata secondo le scelte effettuate nel tale pagina; come riduazione figli e tratta.**

#### **PER RIDUZIONE**

Se s'intende iscrivere il bambino con una fascia diversa dalla massima,spuntare "**SPUNTA PER ABILITARE I DATI DELLA DICHIARAZIONE ISEE**", e procedere con l'inserimento dei dati Isee richiesti e

successivamente allegare il relativo documento, al temine cliccare su "**CALCOLA TARIFFA**", diversamente sarà applicata la tariffa massima.

NB: Allegare Isee in corso di validità.

#### **RIDUZIONE FIGLI ISCRITTI A TRASPORTO**

se il bambino che state iscrivendo è secondo o terzo (in poi), spuntare "**FIGLIO CHE STAI ISCRIVENDO E' "** affinchè gli sia attribuita la riduzione e successivamente cliccare su "**CALCOLA TARIFFA**".

**INFORMAZIONI: -inserire scuola d'appartenenza -Indica Tratta -Indicare Scuola -legge 104**

#### A fine inserimento CLICCARE in alto CALCOLA TARIFFA e successivamente andare AVANTI.

Cliccare e visionare "Verificare i dati inseriti nella domanda" e successivamente spuntare "Io Sottoscritto, consapevole……….dati rappresentati." (freccia blu) e infine confermare la stampa. (freccia rossa)

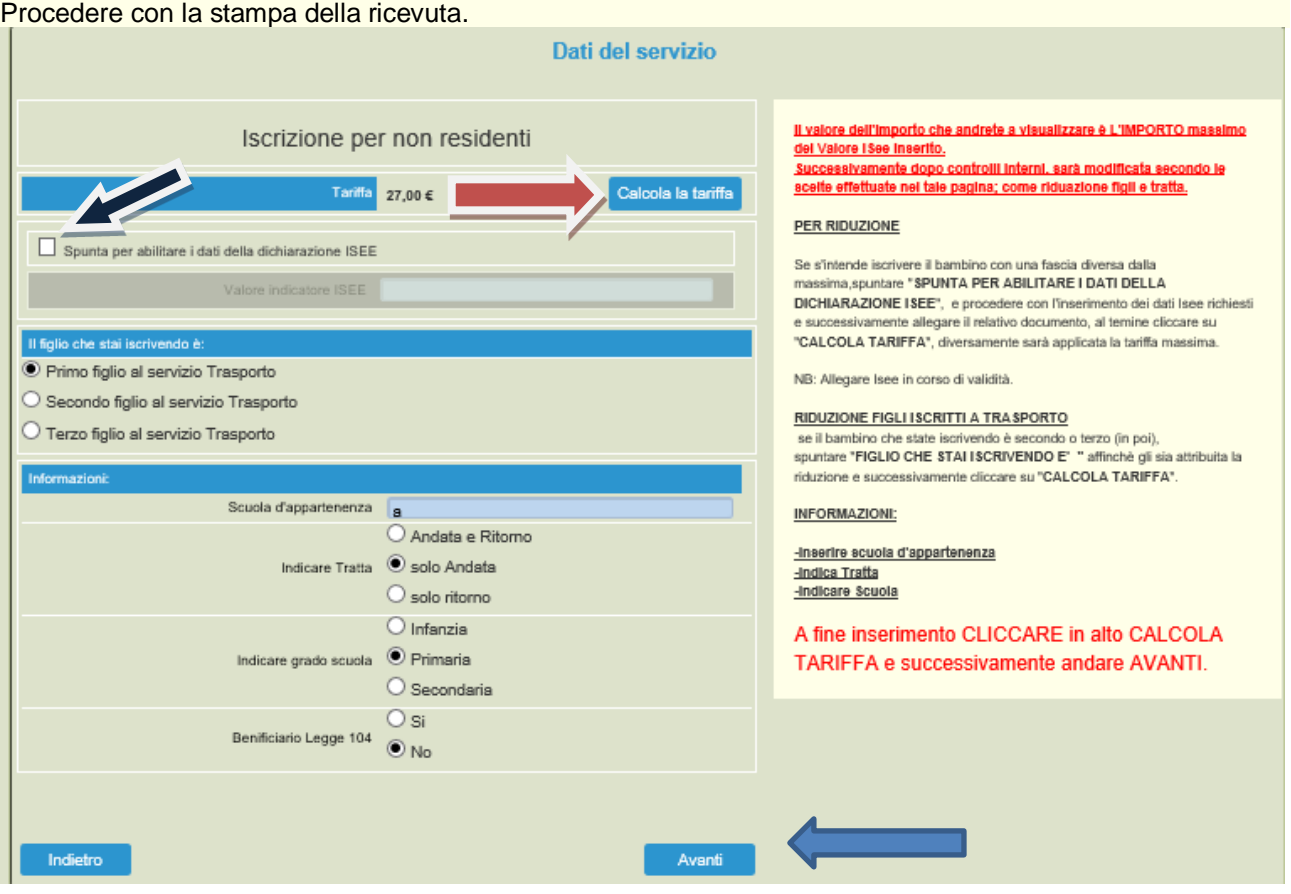

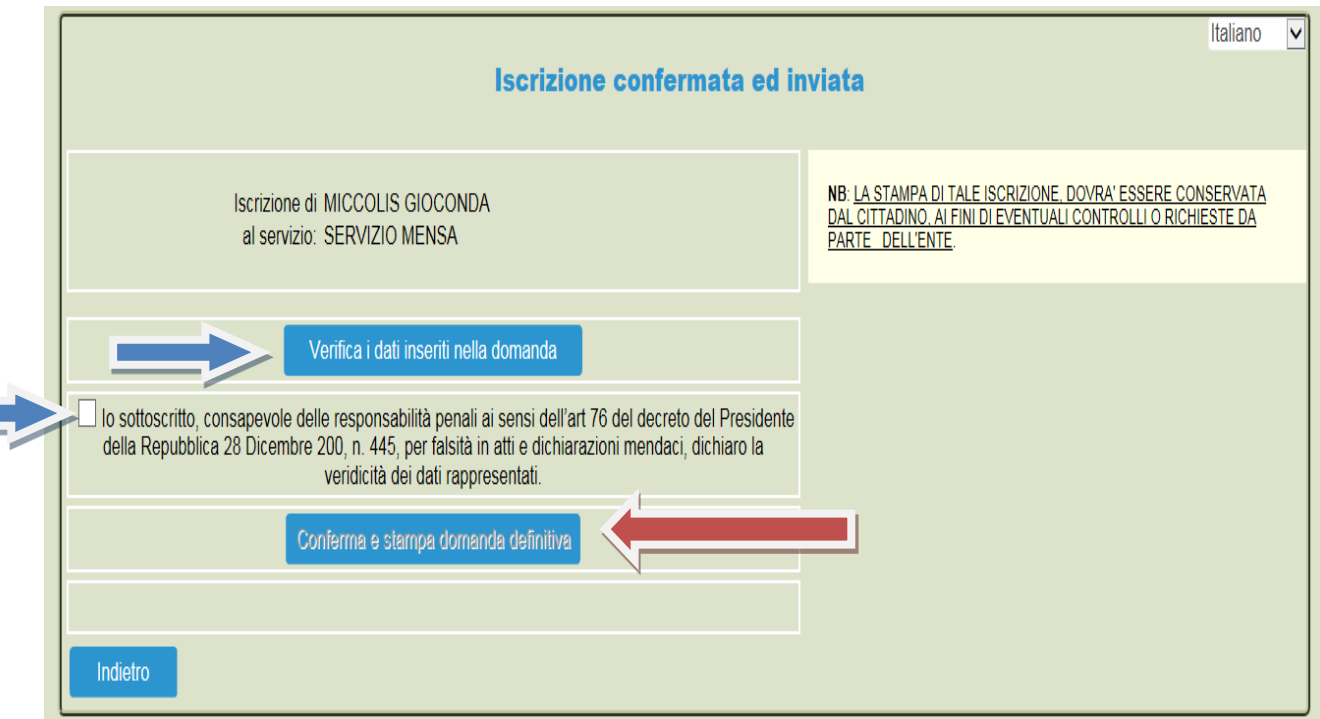

La stessa **ricevuta** sarà inviata **via e-mail** all'indirizzo di posta elettronica fornito.

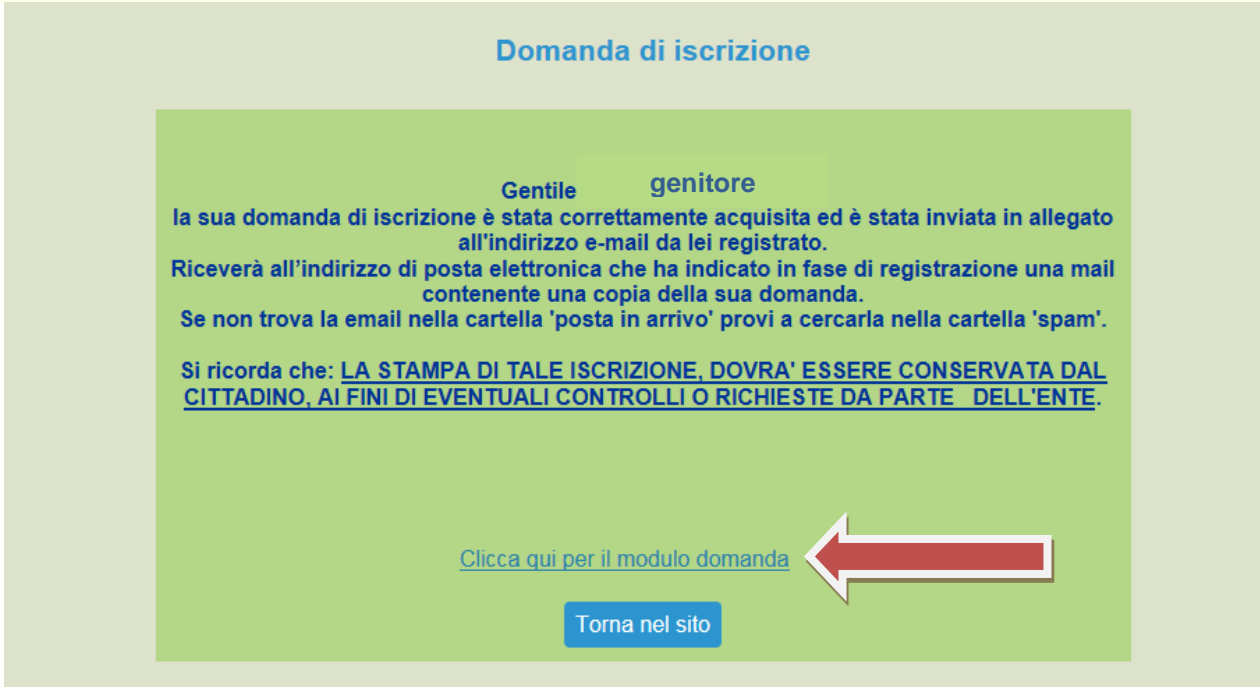

Per vedere e salvare l'iscrizione cliccare la "Clicca qui per il modulo domanda" (Freccia rossa)

A fine procedimento, vi arriverà una mail che vi allegherà l'iscrizione e i dati dichiarati e il codice PAN.